**Bewertungen**

# **Bewertungsübersicht**

In den Bewertungen finden Sie eine Übersicht über die Ergebnisse Ihrer Teilnehmer\*innen in den unterschiedlichen Aktivitäten des Kurses. Der Zugriff auf diese Übersicht erfolgt über die Kursnavigation oben > Bewertungen.

In der Tabelle werden alle Aktivitäten aufgelistet, zu denen Bewertungen möglich sind. Sie können die Ansicht ändern und sich die Ergebnisse eines/einer Teilnehmer\*in in allen Aktivitäten anzeigen lassen oder die Ergebnisse aller Teilnehmer\*innen in einer Aktivität. Die Bewertungen können direkt in den Übersichtstabellen aktualisiert werden.

### **Export**

Sie können die Ergebnisse im Dropdown-Menü unter Export auch nach Excel exportieren, um weitere Analysen durchzuführen.

# **Kategorien und Gewichtung**

Erweiterte Einstellungen für die Bewertungen finden Sie im Dropdown-Menü oben links unter Setup für Bewertungen. Hier lässt sich die Gewichtung der verschiedenen Aufgaben einsehen und nach Anklicken des Kästchens daneben auch ändern.

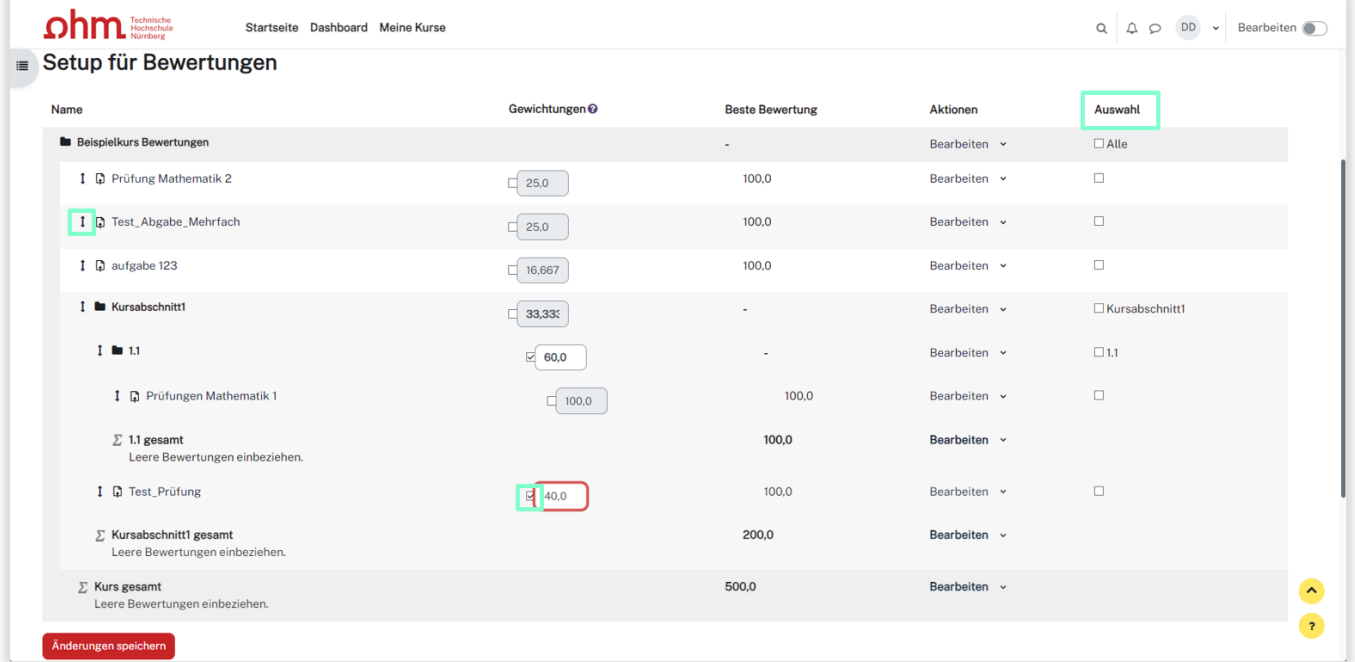

Sie können verschiedene Kategorien hinzufügen und die Aufgaben hierarchisch verteilen, sodass Sie die Gewichtungen beliebig anpassen und aufeinander abstimmen können.

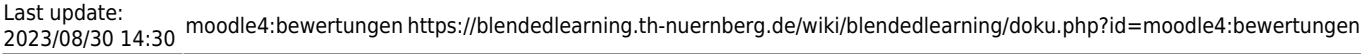

Das Anklicken auf den Pfeil links neben der Aufgabe ermöglicht das Verschieben dieser Aufgabe in die gewünschte Kategorie. Rechts in der Ansicht bei Auswahl können Sie Bewertungen herausfiltern und

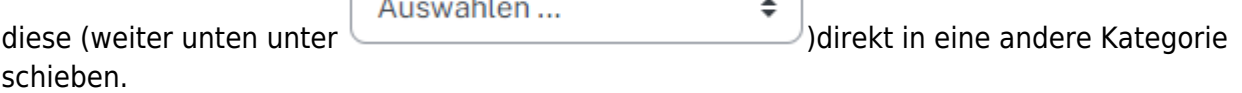

Das Summenzeichen ∑ fasst für jeden Abschnitt und auch insgesamt die bestmögliche Bewertung zusammen.

# **Weiterführende Links**

Siehe [Bewertungen](https://blendedlearning.th-nuernberg.de/wiki/blendedlearning/lib/exe/fetch.php?tok=f84865&media=https%3A%2F%2Fdocs.moodle.org%2F401%2Fde%2FBewertungen) für weitere Informationen

ſ.

 $\sim$ 

From:

<https://blendedlearning.th-nuernberg.de/wiki/blendedlearning/> - **Wiki Digitale Lehre**

Permanent link: **<https://blendedlearning.th-nuernberg.de/wiki/blendedlearning/doku.php?id=moodle4:bewertungen>**

Last update: **2023/08/30 14:30**

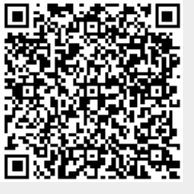